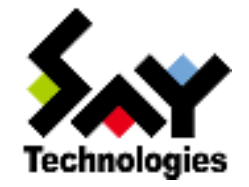

# BOM for Windows Ver.7.0 SMTP ファイル送信マニュアル

**[2021](#page-12-0)** 年 **4** 月 **1** 日

#### 免責事項

本書に記載された情報は、予告無しに変更される場合があります。セイ・テクノロジーズ株式会社は、本書に関していかなる種類 の保証(商用性および特定の目的への適合性の黙示の保証を含みますが、これに限定されません)もいたしません。

セイ・テクノロジーズ株式会社は、本書に含まれた誤謬に関しての責任や、本書の提供、履行および使用に関して偶発的または 間接的に起こる損害に対して、責任を負わないものとします。

#### 著作権

本書のいかなる部分も、セイ・テクノロジーズ株式会社からの文書による事前の許可なしには、形態または手段を問わず決して複 製・配布してはなりません。

本書に記載されている BOM はセイ・テクノロジーズ株式会社の登録商標です。Microsoft, Windows は、米国 Microsoft Corporation の米国及びその 他の国における登録商標です。その他会社名、製品名およびサービス名は各社の商標または登録商標です。 なお、本文および図表中では、「™ (Trademark)」、「® (Registered Trademark)」は明記しておりません。

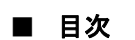

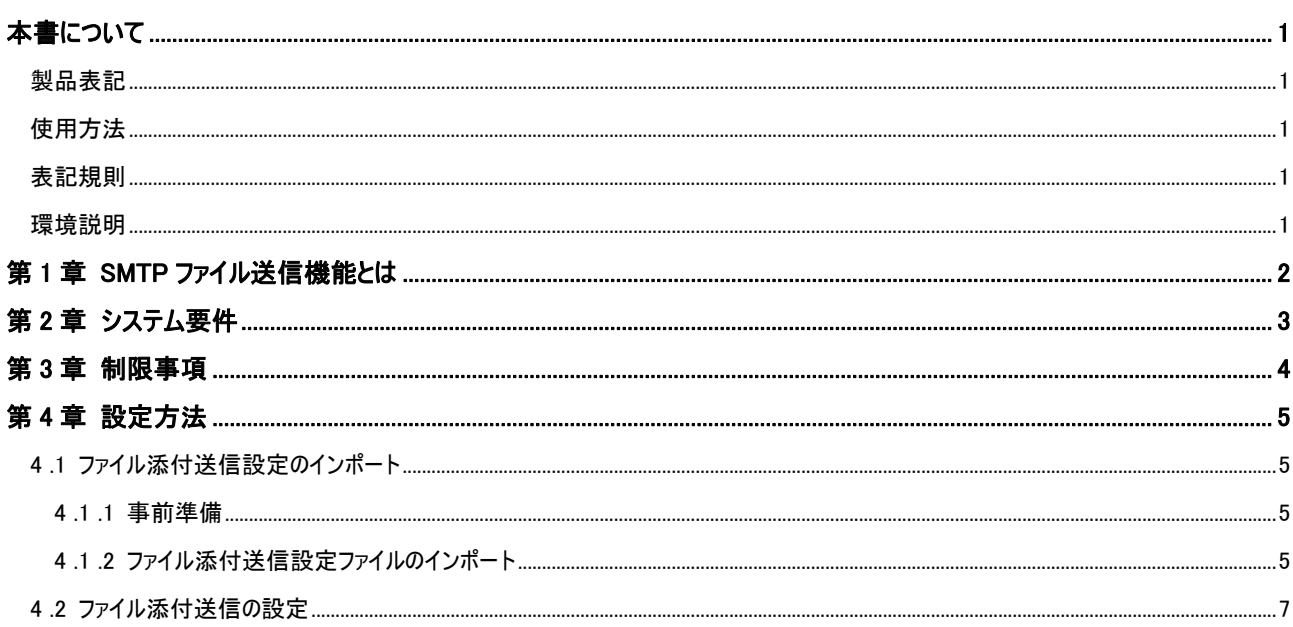

# <span id="page-3-0"></span>本書について

### <span id="page-3-1"></span>製品表記

本書では、以下の製品について略称を使用しております。

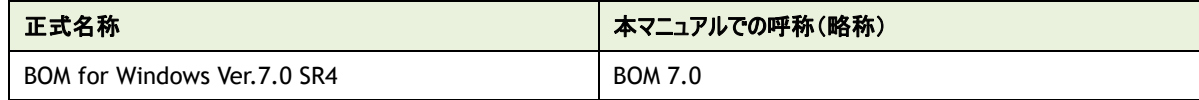

### <span id="page-3-2"></span>使用方法

本書には、BOM 7.0 の「SMTP ファイル送信機能」について、詳細な情報と利用手順が記載されています。

<span id="page-3-3"></span>本書を使用するには、Microsoft Windows オペレーティングシステムについての実際的な知識、BOM 7.0 の基本的な知識が必要です。

### 表記規則

本書では、以下の表記規則を使用しています。

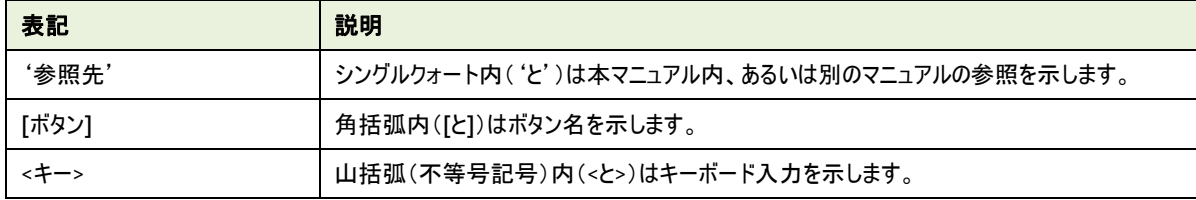

### <span id="page-3-4"></span>環境説明

本書では、コンピューターの操作には Windows Server 2012 R2 の画面を主に使用しています。 お使いの OS によって操作方法が若干異なる場合がありますが、適宜読み替えてください。

# <span id="page-4-0"></span>第1章 **SMTP** ファイル送信機能とは

SMTPファイル送信機能とは、BOM 7.0 の監視項目である「フォルダー・ファイル監視」と連携し、「フォルダー・ファイル監視」に設定された閾値 による起動条件が満たされた際に、指定された場所に保存されたファイルをメール送信できる機能です。

この機能を使用することで、任意のアプリケーションから出力されるログファイルや、その他の業務ファイルなどを希望するタイミングでメールに添 付して送信できるようになります。

# <span id="page-5-0"></span>第2章 システム要件

BOM 7.0 の動作要件に準じます。

詳細は'BOM for Windows Ver.7.0 インストールマニュアル'を参照してください。

# <span id="page-6-0"></span>第3章 制限事項

SMTP ファイル送信において、設定や送信対象のフォルダー名、ファイル名に使用できない文字(禁則文字)の情報を以下にまとめます。

| 該当箇所             | 条件     | 禁則文字                                                                                                    |
|------------------|--------|----------------------------------------------------------------------------------------------------|
| メール設定 - 件名       | 文字列の末尾 | 「¥」(バックスラッシュも含む)                                                                                                    |
|                  | すべての場合 | $\lceil 7 \rceil$ $\lceil \zeta \rceil$ $\lceil \zeta \rceil$ $\lceil \zeta \rceil$ $\lceil \zeta \rceil$ $\lceil \zeta \rceil$ $\lceil \zeta \rceil$                                                                                                    |
|                  |        | すべての環境依存文字                                                                                                    |
| ファイル設定 - フォルダー設定 | 文字列の末尾 | 「¥」(バックスラッシュも含む)                                                                                                    |
|                  | すべての場合 | $\lceil$ " $\rfloor$ $\lceil$ $\zeta$ $\rfloor$ $\lceil$ $\zeta$ $\rfloor$ $\lceil$ $\zeta$ $\rfloor$ $\lceil$ $\zeta$ $\rfloor$ $\lceil$ $\zeta$ $\rfloor$ $\lceil$ $\zeta$ $\rfloor$ $\lceil$ $\zeta$ $\rfloor$ $\lceil$ $\zeta$ $\rfloor$ $\lceil$ $\zeta$ $\rfloor$ $\lceil$ $\zeta$ $\rfloor$ $\lceil$ $\zeta$ $\rfloor$ $\lceil$ $\z$ |
|                  |        | すべての環境依存文字                                                                                                    |

カスタムアクション設定画面('[4 .2](#page-9-0) [ファイル添付送信の設定'](#page-9-0) 項番7)の設定に関する禁則文字

### 送信対象フォルダー、ファイルの名称に関する禁則文字

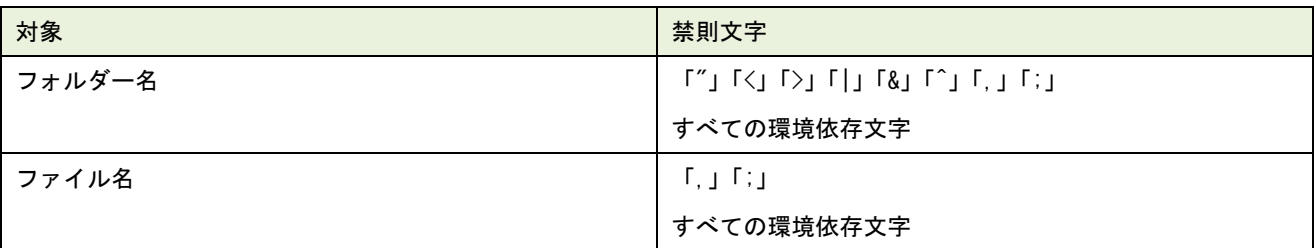

## <span id="page-7-0"></span>第4章 設定方法

### <span id="page-7-1"></span>4 .1 ファイル添 付 送 信 設 定 のインポート

<span id="page-7-2"></span>SMTP ファイル送信機能で使用する、ファイル添付送信設定ファイルをインポートします。

### 4 .1 .1 事前準備

- 作業にあたっては管理者権限が必要ですので、本設定を行う際は管理者権限を持つアカウントでログオンしてください。
- ファイル添付送信設定ファイルは BOM 7.0 <sup>の</sup> DVD-ROM または、弊社 Web サイト(<https://www.say-tech.co.jp/>)か らダウンロードできるバージョンアップインストーラーに格納されており、BOM 7.0 のインストールでは導入されません。 本作業の際は、BOM 7.0 の DVD-ROM または、バージョンアップインストーラーを展開したファイルを用意してください。
- **メール送信の際に使用する SMTP サーバーについては、'BOM for Windows Ver.7.0 ユーザーズ マニュアル'の'2 .3 .3** SMTP 情報の設定'を参照して、設定を行ってください。

### <span id="page-7-3"></span>4 .1 .2 ファイル添付送信設定ファイルのインポート

1. スタートメニューより、"BOM"→"BOM for Windows Ver.7.0"→"BOM 7.0 マネージャー"を選択します。

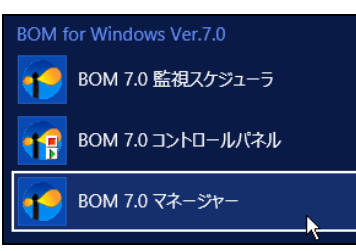

2. BOM マネージャーにて、"接続"をクリックし、監視コンピューターに接続します。

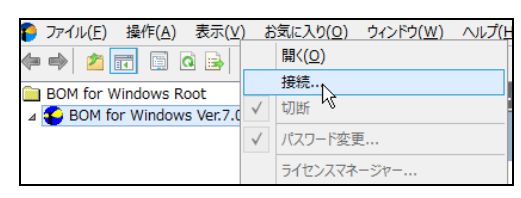

3. スコープペインよりファイル添付送信設定を行いたいインスタンスを右クリックし、コンテキストメニューから"監視設定のインポー

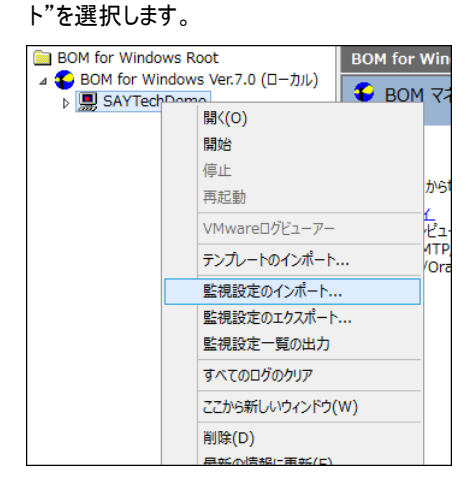

- 4. BOM 7.0 の DVD-ROM または、バージョンアップインストーラーを展開したファイルに含まれている、以下の CAB ファイルを指定
	- し、[開く]ボタンをクリックします。

[DVD-ROM、またはバージョンアップインストーラー]\TOOLS\送信クライアント\ファイル添付送信(SMTP).cab

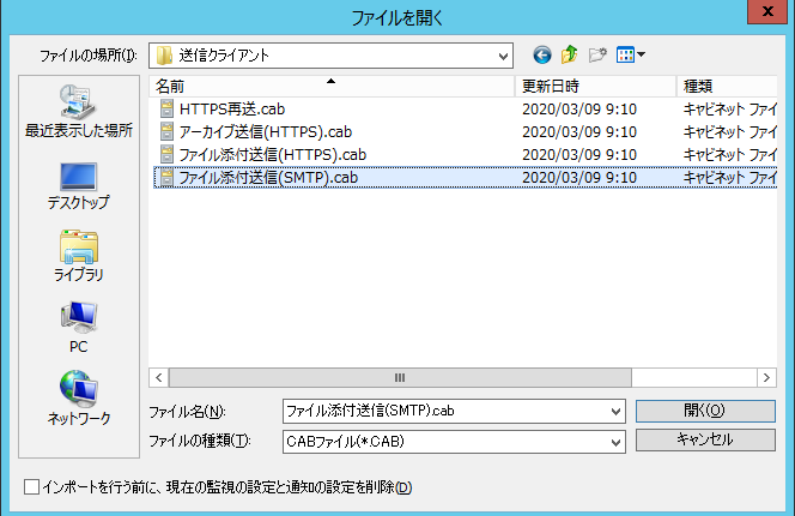

5. 対象のインスタンスの監視ノード配下に、「監視グループ」という名称で監視グループが追加されます。

このグループには、監視項目「フォルダー・ファイル監視」および、「ファイル添付送信(SMTP)」アクションが含まれています。

※ 表示されない場合は、監視ノードアイコンをクリックし、スコープペインの表示をリフレッシュしてください。

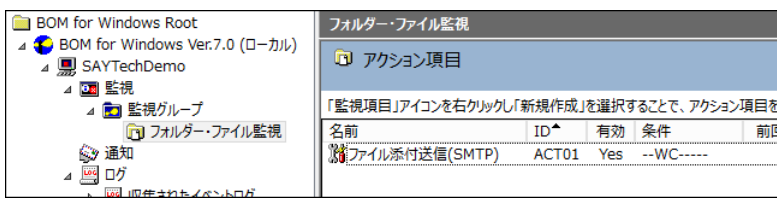

監視グループ「監視グループ」の設定を変更する場合は、'BOM for Windows Ver.7.0 ユーザーズ マニュアル'の'第 4 章 監視グルー プ'を参照してください。

また、ファイル添付送信の起動条件となる監視項目「フォルダー・ファイル監視」の設定については、'BOM for Windows Ver.7.0 ユー ザーズ マニュアル'の'5 .10 .4 フォルダー・ファイル監視'を参照してください。

### <span id="page-9-0"></span>4 .2 ファイル添 付 送 信 の設 定

- 1. スコープペインに表示された監視項目「フォルダー・ファイル監視」をクリックします。
- 2. リザルトペインに表示された「ファイル添付送信(SMTP)」アクションを右クリックし、コンテキストメニューから"プロパティ"を選択し

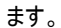

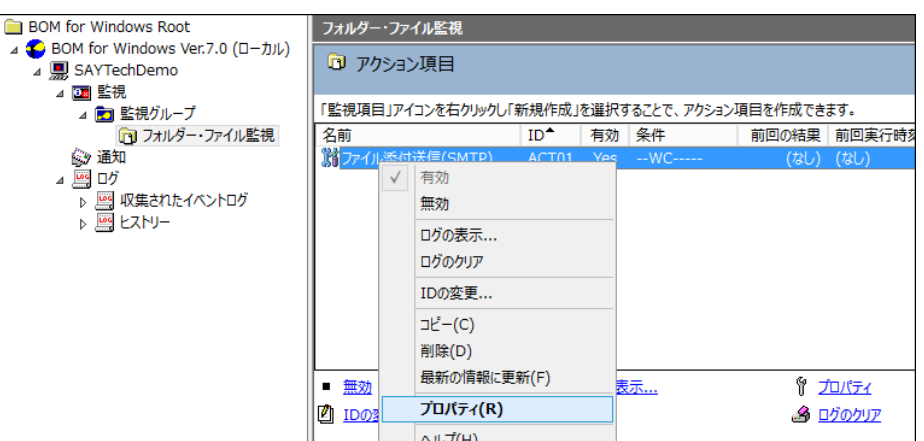

3. ファイル添付送信(SMTP)のプロパティが開きます。

「全般」タブの設定については、'BOM for Windows Ver.7.0 ユーザーズ マニュアル'の'7 .7 .3 アクション項目の概要'、'B. 「全般」タブ'を参照してください。

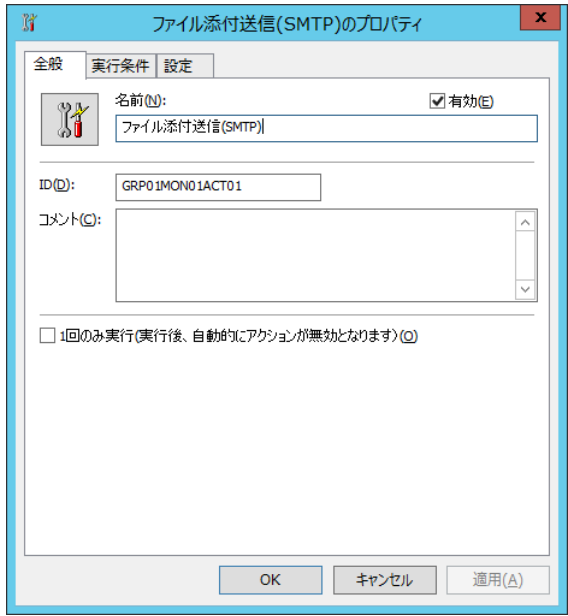

4. 「実行条件」タブの設定については、'BOM for Windows Ver.7.0 ユーザーズ マニュアル'の'7 .7 .3 アクション項目の概要'、 'C. 「実行条件」タブ'を参照してください。

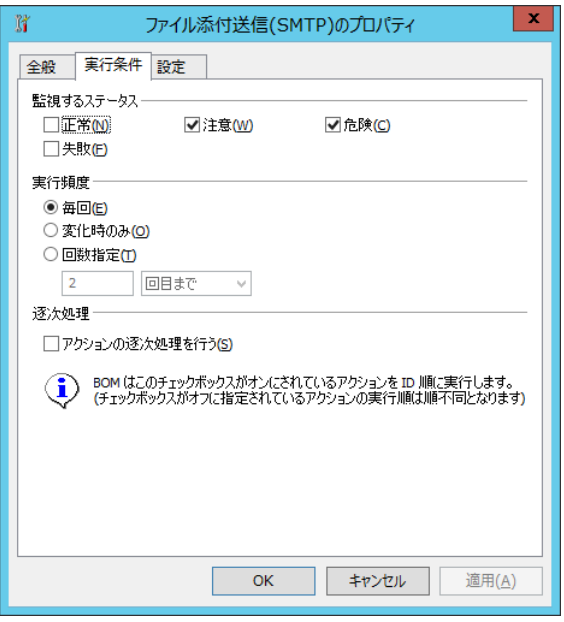

- 5. 「設定」タブでは[補助設定]ボタンをクリックします。
	- ※ 「プログラム名」フィールドには規定値で、"SendSpecifiedFolderFilesSMTP.bat"と入力されています。この値は変更しな いでください。
	- ※ 本監視では詳細な設定を後述の補助設定画面で行い、設定された内容は自動的に「引数」フィールドへ反映されます。 この画面では「引数」フィールドを変更しないでください。
	- ※ [参照]ボタン、[変数の挿入(V)]ボタン、[変数の挿入(I)]ボタンは本設定で使用しません。
	- ※ 「テスト」ボタンは本設定で使用できません。

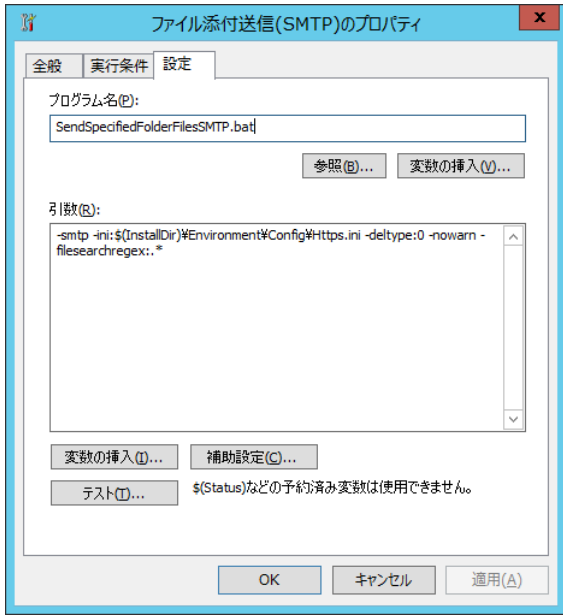

6. BOM マネージャー画面が表示されますので、[はい]ボタンをクリックします。

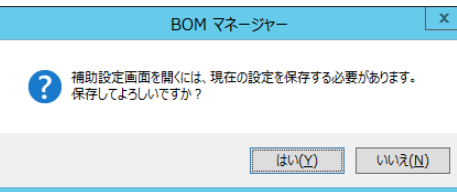

7. カスタムアクション設定画面が開きます。

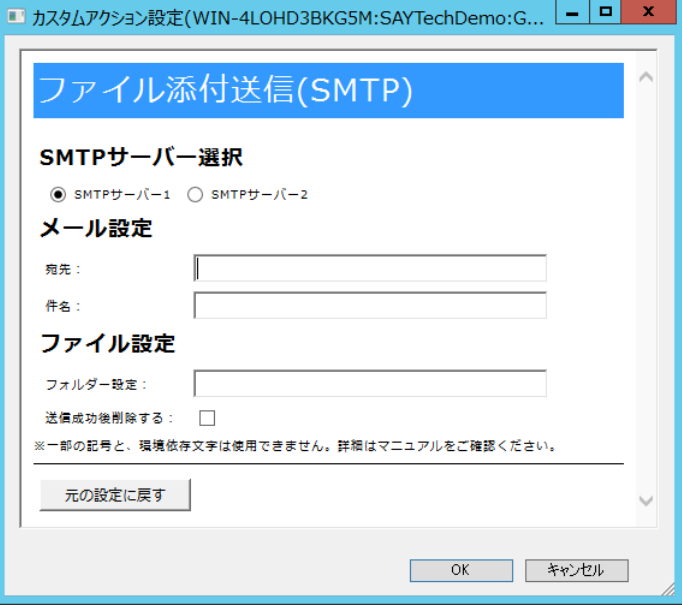

● SMTP サーバー選択:

メール送信時に使用する SMTP サーバーを選択します。

SMTP サーバーの設定については、'BOM for Windows Ver.7.0 ユーザーズ マニュアル'の'2 .3 .3 SMTP 情報の 設定'を参照してください。

● メール設定 - 宛先:

メールの送信先アドレスを指定します。登録できるアドレスは 1 件のみです。

● メール設定 - 件名:

送信するメールの件名を入力します。

● ファイル設定 - フォルダー設定:

送信するファイルの格納されたフォルダーを指定します。

- ※ フォルダー指定の際、ディレクトリ文字列の末尾に「¥」は付けないように記述してください。
- ※ ファイル添付送信アクションを実行する際は、指定フォルダー直下のファイルすべてが送信対象となります。 また、サブフォルダ内のファイルは対象とはなりません。
- ※ メール 1 通にファイル 1 件を添付します。送信対象のファイルが複数ある場合は、メールも複数送信されます。
- ファイル設定 送信成功後削除する

本項目にチェックを入れると、ファイルを添付したメールの送信に成功した時点で送信されたファイルは削除されます。

- 8. 必要な項目を設定し、[OK]ボタンをクリックします。
- 9. すべての設定が完了した時点で、監視を開始してください。

BOM for Windows Ver.7.0 SMTP ファイル送信マニュアル

<span id="page-12-0"></span>2020 年 4 月 28 日 初版 2021 年 4 月 1 日 改訂版 著者 セイ・テクノロジーズ株式会社 発行者 セイ・テクノロジーズ株式会社 発行 セイ・テクノロジーズ株式会社 バージョン Ver.7.0.40.0

© 2020 SAY Technologies, Inc.